# Novell Virtual Office

GUIA DE CONFIGURAÇÃO

www.novell.com

19 de dezembro de 2003

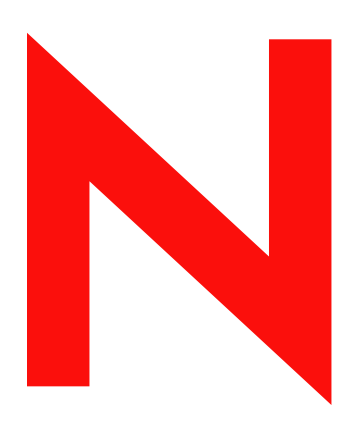

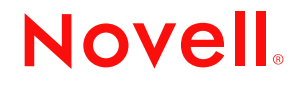

#### **Notas Legais**

A Novell, Inc. não faz representações ou garantias quanto ao conteúdo ou à utilização dessa documentação e especificamente se isenta de quaisquer garantias, explícitas ou implícitas, de comerciabilidade ou adequação a qualquer propósito específico. Além disso, a Novell, Inc. reserva-se o direito de revisar esta publicação e fazer mudanças em seu conteúdo a qualquer momento, sem obrigação de notificar qualquer pessoa ou entidade sobre essas revisões ou mudanças.

A Novell, Inc. também não faz representações ou garantias quanto a qualquer software e especificamente se isenta de quaisquer garantias explícitas ou implícitas de comercialização ou adequação a qualquer propósito específico. A Novell, Inc. reserva-se o direito de mudar qualquer parte do software da Novell em qualquer momento, sem ter a obrigação de notificar qualquer pessoa ou entidade sobre tais mudanças.

Você não deve exportar ou reexportar esse produto caso isso resulte na violação de qualquer lei ou regulamento incluindo, sem limitação, os regulamentos de exportação dos EUA ou as leis do país no qual você reside.

Copyright © 2003 Novell, Inc. Todos os direitos reservados. Nenhuma parte desta publicação pode ser reproduzida, fotocopiada, armazenada em um sistema de recuperação ou transmitida sem o consentimento por escrito da Novell.

Patente nos EUA Nº 5.157.663; 5.349.642; 5.455.932; 5.553.139; 5.553.143; 5.572.528; 5.594.863; 5.608.903;5.633.931; 5.652.854; 5.671.414; 5.677.851; 5.692.129; 5.701.459; 5.717.912; 5.758.069; 5.758.344; 5.781.724; 5.781.733; 5.784.560; 5.787.439; 5.818.936; 5.828.882; 5.832.274; 5.832.275; 5.832.483; 5.832.487; 5.859.978; 5.870.561; 5.870.739; 5.873.079; 5.878.415; 5.884.304; 5.893.118; 5.903.650; 5.903.720; 5.905.860; 5.910.803; 5.913.025; 5.913.209; 5.915.253; 5.925.108; 5.933.503; 5.933.826; 5.946.002; 5.946.467; 5.956.718; 5.956.745; 5.964.872; 5.974.474; 5.983.223; 5.983.234; 5.987.471; 5.991.810; 6.002.398; 6.014.667; 6.016.499; 6.023.586; 6.029.247; 6.052.724; 6.061.726; 6.061.740; 6.061.743; 6.065.017; 6.081.774; 6.081.814; 6.094.672; 6.098.090; 6.105.062; 6.105.069; 6.105.132; 6.115.039; 6.119.122; 6.144.959; 6.151.688; 6.157.925; 6.167.393; 6.173.289; 6.216.123; 6.219.652;6.233.859; 6.247.149; 6.269.391; 6.286.010; 6.308.181; 6.314.520; 6.324.670; 6.338.112; 6.345.266; 6.353.898; 6.424.976; 6.466.944; 6.477.583; 6.477.648; 6.484.186; 6.496.865; 6.510.450; 6.516.325; 6.519.610; 6.532.451; 6.532.491; 6.539.381; RE37.178.Patentes pendentes.

Novell, Inc. 1800 South Novell Place Provo, UT 84606 U.S.A.

www.novell.com

Guia de Configuração do Novell Virtual Office 19 de dezembro de 2003

**Documentação online:** Para acessar a documentação online deste e de outros produtos da Novell e para obter atualizações, consulte www.novell.com/documentation.

#### **Marcas Registradas da Novell**

eDirectory é marca registrada da Novell, Inc. GroupWise é marca registrada da Novell, Inc. nos Estados Unidos e em outros países. NetMail é marca registrada da Novell, Inc. nos Estados Unidos e em outros países. Novell é marca registrada da Novell, Inc. nos Estados Unidos e em outros países. Novell ZENworks é marca registrada da Novell, Inc. nos Estados Unidos e em outros países.

#### **Marcas Registradas de Terceiros**

Todas as marcas registradas de terceiros pertencem aos seus respectivos proprietários.

# **Índice**

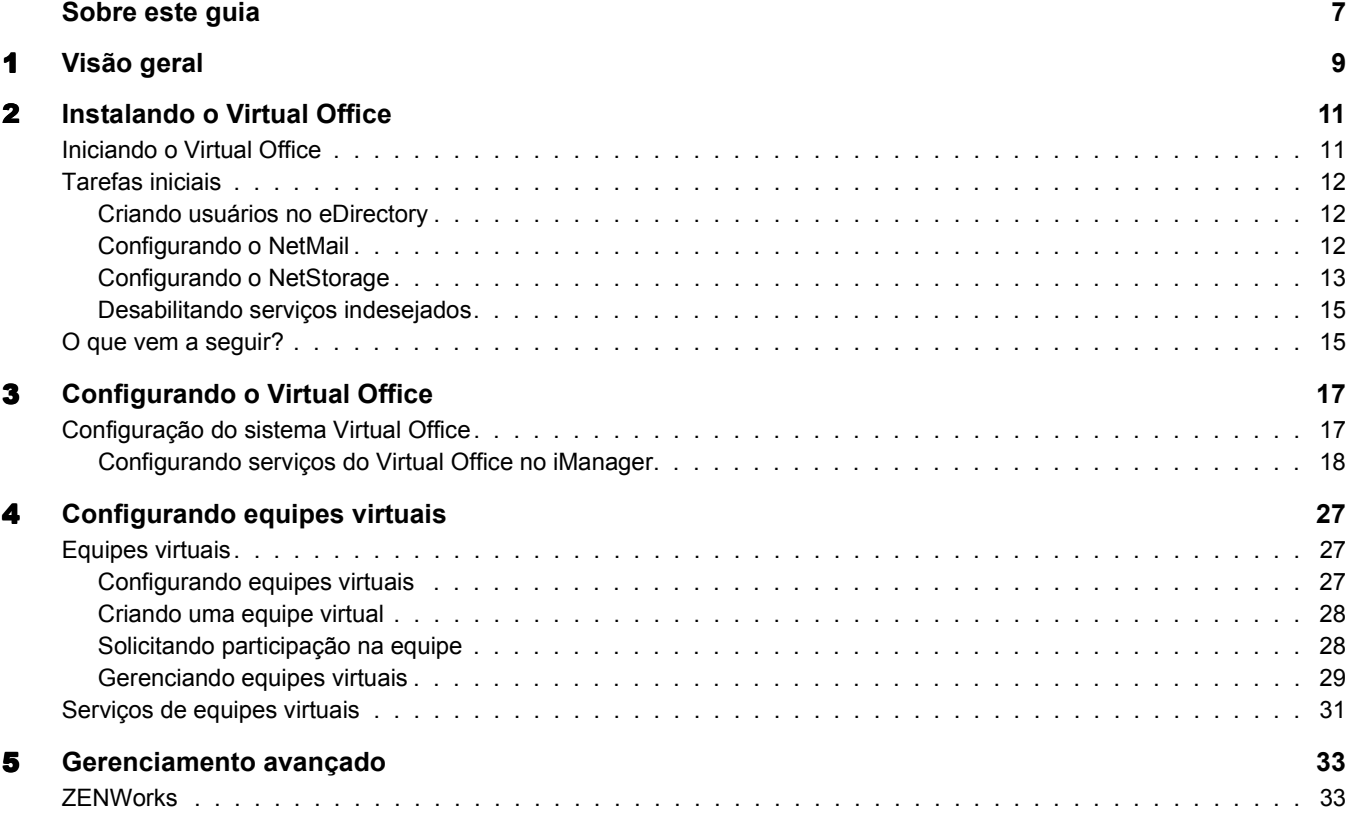

# <span id="page-6-0"></span>**Sobre este guia**

Este guia apresenta o Novell® Virtual Office e explica os diferentes componentes disponíveis para a configuração e utilização de sua estação de trabalho Virtual Office. Você pode obter instruções de uso dos componentes do Virtual Office na Ajuda online do software.

#### **Atualizações da documentação**

Para obter a versão mais recente dessa documentação, consulte a [documentação online do](http://www.novell.com/documentation/portuguese/virtual_office)  [Novell Virtual Office](http://www.novell.com/documentation/portuguese/virtual_office) (http://www.novell.com/documentation/portuguese/virtual\_office).

#### **Convenções da documentação**

Um símbolo de marca registrada (®, ™, etc.) indica uma marca registrada da Novell. Um asterisco (\*) indica uma marca registrada de terceiros.

Na documentação da Novell, um símbolo de maior que (>) é utilizado para separar ações em uma etapa e itens em um caminho de referência cruzada.

Quando um determinado nome de caminho puder ser digitado com uma barra invertida em algumas plataformas ou com uma barra regular em outras, o nome do caminho será apresentado da maneira como seria digitado no Linux. Os usuários de outras plataformas devem utilizar as barras exigidas pelo software.

# <span id="page-8-0"></span>1 **Visão geral**

O Novell® Virtual Office aumenta a produtividade dos funcionários e reduz custos. O Virtual Office permite que os usuários configurem e gerenciem vários de seus próprios processos de backup de dados, compartilhamento de informações e conexão. Ele também os ajuda a organizar projetos e colaborar com outros membros da equipe em tempo real e a partir de qualquer local. O Virtual Office cria um ambiente de trabalho de auto-atendimento, que reduz de significativamente a quantidade de ligações para o suporte.

O Virtual Office é uma ferramenta muito útil para a colaboração em equipe. Os usuários podem criar suas próprias equipes funcionais - chamadas de equipes virtuais - sem precisar interagir nem obter direitos de administrador do sistema. Os usuários que participam de uma equipe virtual podem acessar documentos compartilhados, processos de discussão, marcadores e um calendário da equipe. Todos os usuários de uma equipe possuem acesso a informações e serviços a partir de qualquer local. Isso melhora muito a produtividade dos grupos de sua organização.

As informações a seguir são relativas a algumas das tarefas administrativas de rede que os usuários podem executar com o Virtual Office:

- Localizar e configurar impressoras;
- Configurar e manter senhas;
- Efetuar o backup de informações;
- Comunicar-se em tempo real com outros usuários e grupos;
- Publicar uma página pessoal na Web;
- Acessar informações de qualquer local utilizando qualquer dispositivo;
- Inserir marcadores em páginas da Web.

#### **Estudos de casos do Virtual Office**

#### **Primeiro exemplo**

Quatro funcionários precisam trabalhar juntos em um projeto. Todos eles têm de obter acesso imediato aos mesmos arquivos e precisam corresponder-se com freqüência. Dois desses funcionários estão em um escritório e os outros dois residem em outros locais. Eles podem utilizar o Virtual Office para gerenciar bem seu projeto. Inicialmente, o líder do projeto pode criar uma equipe virtual para que todos os membros da equipe possam realizar as seguintes tarefas independentemente de sua localização:

- Bater papo em tempo real;
- Utilizar o Novell NetStorage para obter acesso imediato a arquivos armazenados;
- Utilizar o compartilhamento de arquivos para fazer upload ou recuperar arquivos;
- Criar uma página da Web para publicar mensagens e outras informações importantes para todos os membros da equipe;
- Criar marcadores para obter acesso imediato a recursos da Web.

#### **Segundo exemplo**

A caminho de uma reunião, um funcionário descobre que a bateria de seu laptop está descarregada e não tem tempo de voltar para buscar seu carregador. Mesmo assim, ele precisa acessar alguns de seus arquivos, imprimir cópias da programação e examinar seu calendário. Ao chegar à reunião, ele pede emprestado um laptop e utiliza o Virtual Office para executar as seguintes tarefas:

- Acessar seus arquivos armazenados por meio do Novell NetStorage;
- Localizar uma impressora utilizando o iPrint e imprimir a agenda da reunião;
- Verificar se existem mensagens importantes em seu e-mail;
- Utilizar o calendário para verificar uma programação de eventos;
- Utilizar o eGuide para localizar uma pessoa que não está na reunião;
- Configurar uma sessão de bate-papo com alguém que não está na reunião.

Os seguintes capítulos fornecem informações sobre a instalação e a configuração do Virtual Office em sua estação de trabalho:

- [Capítulo 2, "Instalando o Virtual Office", na página 11](#page-10-2)
- [Capítulo 3, "Configurando o Virtual Office", na página 17](#page-16-2)

# <span id="page-10-2"></span><span id="page-10-0"></span>2 **Instalando o Virtual Office**

Ao instalar o Virtual Office, você terá duas opções de instalação: Expressa e Personalizada. Se você optar pela instalação personalizada do Virtual Office, terá que selecionar os componentes que irá utilizar. A página principal do Virtual Office exibe apenas os botões de atalho dos recursos selecionados. A tabela a seguir descreve os componentes que podem ser instalados:

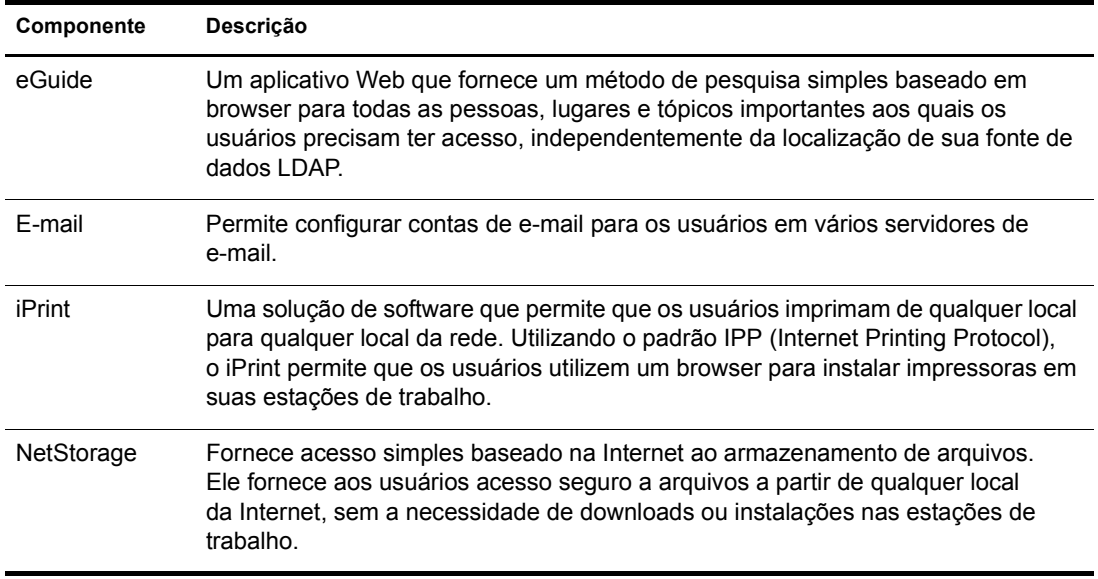

Quando você seleciona a opção Expressa, todos os componentes necessários para o uso do Virtual Office são instalados em seu servidor.

# <span id="page-10-1"></span>**Iniciando o Virtual Office**

Utilize o URL a seguir para iniciar o Virtual Office:

http://*nome\_do\_servidor*/vo

Substitua *nome\_do\_servidor* pelo nome ou endereço IP do servidor no qual o Virtual Office foi instalado.

# <span id="page-11-0"></span>**Tarefas iniciais**

Após instalar o Virtual Office, você precisa especificar algumas definições de configuração no iManager e verificar os recursos do Virtual Office antes de utilizar o produto. A maioria dos serviços do Virtual Office é instalada com as configurações padrão, que possibilitam a utilização imediata do Virtual Office. Entretanto, algumas tarefas específicas podem ser necessárias para que os usuários possam começar a utilizar o Virtual Office:

- ◆ Criar usuários no eDirectory<sup>™</sup>;
- ◆ Configurar o NetMail<sup>™</sup>;
- Configurar o NetStorage.

As seções a seguir explicam como essas tarefas devem ser executadas.

#### <span id="page-11-1"></span>**Criando usuários no eDirectory**

Qualquer usuário da árvore do eDirectory pode utilizar o Virtual Office. Se você instalou o Virtual Office em um servidor com uma nova árvore do eDirectory, deverá criar um objeto Usuário na árvore para cada pessoa que irá utilizar o Virtual Office.

1 Abra o iManager no servidor.

Digite o seguinte URL:

http://*nome\_do\_servidor*/nps/iManager.html

Substitua *nome\_do\_servidor* pelo nome ou endereço IP do servidor no qual o Virtual Office foi instalado.

- 2 No menu Funções e tarefas à esquerda da janela do iManager, selecione Usuários.
- 3 Clique em Criar usuário.
- 4 Preencha os campos da tela Criar usuário.

Para obter mais informações sobre o preenchimento dos campos, clique no botão de ajuda da tela Criar usuário.

**5** Clique em OK.

#### <span id="page-11-2"></span>**Configurando o NetMail**

O NetMail é configurado automaticamente com os parâmetros especificados durante a instalação e deve ser executado corretamente após a instalação do Virtual Office. O contexto do servidor é o contexto de usuário padrão do NetMail. Outros contextos de usuário podem ser designados para o NetMail utilizando a ferramenta WebAdmin do NetMail, que escuta na porta 8018. Consulte o *[NetMail Administration Guide](http://www.novell.com/documentation/portuguese/netmail31/pdfdoc/netmail31.pdf)*(http://www.novell.com/documentation/portuguese/netmail31/ pdfdoc/netmail31.pdf) (Guia de administração do NetMail) para obter instruções adicionais de configuração.

### <span id="page-12-0"></span>**Configurando o NetStorage**

A página da Web do NetStorage exibe os arquivos e as pastas da rede às quais você tem acesso. Os objetos Local de armazenamento são necessários para o acesso a arquivos e diretórios em servidores Linux e podem também ser utilizados em servidores NetWare®. Para os servidores NetWare, o NetStorage lê o login script do NetWare para determinar mapeamentos de unidade, lê as propriedades do objeto Usuário do eDirectory para determinar seu diretório pessoal e, em seguida, exibe uma lista de arquivos e pastas com base em unidades mapeadas e diretórios pessoais. Se normalmente você efetuar login em mais de uma árvore do eDirectory, deverá ter acesso a diretórios pessoais adicionais em árvores diferentes do eDirectory. Se você tiver uma conta do Novell® iFolder®, essa conta também será exibida. No entanto, alguns recursos do NetStorage, como Download para edição, não estarão disponíveis com o Novell iFolder.

Os usuários podem ter direitos específicos do eDirectory a determinados arquivos e pastas da rede, mas não conseguirão acessá-los utilizando o NetStorage a não ser que tenham sido criados objetos Local de armazenamento, que existam mapeamentos de unidade de login script para essas pastas ou que os arquivos e as pastas estejam no diretório pessoal do usuário. Se desejar fornecer aos usuários acesso via NetStorage a uma pasta específica, crie um objeto Local de armazenamento ou adicione um comando de mapeamento de unidade para essa pasta em um login script (container, perfil ou usuário).

É possível criar um objeto Local de armazenamento para exibir um nome especificado para um diretório de rede na lista de acesso ao diretório do NetStorage, exibida por meio das Pastas da Web Microsoft ou de um browser da Web. A criação de um objeto Local de armazenamento é útil caso os usuários esperem que o diretório tenha um determinado nome. Ao contrário dos diretórios que são exibidos a partir de login script, diretório pessoal ou iFolder, com um nome que não pode ser alterado, você pode especificar o nome do objeto Local de armazenamento.

#### **Criando um objeto Local de armazenamento**

1 Inicie o iManager.

O URL é http://*endereço\_ip\_do\_servidor*/nps/iManager.html. Substitua *endereço\_ip\_do\_servidor* pelo endereço IP ou nome DNS do servidor que está executando o NetStorage ou pelo endereço IP dos serviços baseados em Apache.

- 2 Digite seu nome de usuário e sua senha.
- 3 Na coluna esquerda, clique em Administração do NetStorage e, em seguida, em Local de armazenamento: Criar.
- 4 Especifique o nome do objeto, o nome de exibição, a local do diretório, o contexto e um comentário.

O nome do objeto é o nome do objeto da árvore do eDirectory.

O nome de visualização é o nome que será exibido na lista de acesso ao diretório do NetStorage. Esse é o nome do atalho visto pelos usuários. Se você usar o mesmo nome de exibição para dois objetos Armazenamento, será adicionado um dígito aos nomes para torná-los exclusivos.

O local do diretório é a localização do diretório no sistema de arquivos. A localização é um URL que inclui o tipo de sistema de arquivos, o nome de servidor, o volume e o caminho de diretório.

Se o armazenamento que está sendo acessado estiver em um servidor NetWare, o URL deverá estar no seguinte formato:

ncp://*nome\_do\_servidor*/*volume*/*caminho\_para\_o\_diretório*

Por exemplo:

ncp://server1.digitalair.com/mktg/reports

ou

ncp://111.222.3.4/mktg/reports

Se o armazenamento que está sendo acessado estiver em um servidor Linux, o URL deverá estar no seguinte formato:

cifs://*nome\_do\_servidor*/*nome\_do\_compartilhamento\_cifs*

Se o sistema de arquivos for omitido, será assumido que ele é o NCPTM.

O contexto é o contexto do diretório no qual reside o objeto Local de armazenamento. Clique no seletor de objetos para selecionar o contexto.

O comentário é inserido pelo administrador e não é exibido para os usuários.

5 Clique em Criar e, em seguida, em OK.

Depois de criar um objeto Local de armazenamento, você deve associá-lo a um objeto Container, Usuário, Grupo ou Local. Os usuários verão o diretório associado ao objeto a próxima vez que efetuarem login.

#### **Criando ou modificando uma lista de locais de armazenamento**

Depois de criar um objeto Local de armazenamento, você deve criar uma lista de objetos Local de armazenamento que podem ser utilizados com um objeto Usuário, Grupo, Perfil ou Container especificado. Os usuários verão o diretório associado ao objeto da próxima vez que efetuarem login. Depois que essa lista for criada, você poderá modificá-la na mesma janela atribuindo objetos Local de armazenamento adicionais à lista ou apagando-os da lista.

1 Inicie o iManager.

O URL é http://*endereço\_ip\_do\_servidor*/nps/iManager.html. Substitua *endereço\_ip\_do\_servidor* pelo endereço IP ou nome DNS do servidor Linux que está executando o NetStorage ou pelo endereço IP dos serviços baseados em Apache.

- 2 Digite seu nome de usuário e sua senha.
- 3 Na coluna esquerda, clique em Administração do NetStorage e, em seguida, em Local de armazenamento: Criar/modificar lista.
- 4 Clique no botão Seletor de objetos e selecione o objeto Usuário, Grupo, Perfil ou Container para o qual a lista será criada e, em seguida, clique em OK.

5 Clique no botão Seletor de objeto e selecione o objeto Local de armazenamento que deseja incluir nessa lista e clique em OK.

É possível selecionar vários objetos Local de armazenamento na janela Seletor de objeto. Quando você selecionar vários objetos Local de armazenamento, eles aparecerão na lista Objetos selecionados. Se a lista já tiver objetos Local de armazenamento e você quiser adicionar mais, verifique se os objetos originais ainda estão na lista antes de clicar em OK.

É possível remover os locais de armazenamento existentes apagando seus nomes da lista antes de clicar em OK.

6 Ao concluir a criação ou a modificação da lista, clique em OK.

#### <span id="page-14-0"></span>**Desabilitando serviços indesejados**

Por padrão, o Virtual Office é instalado com todos os serviços habilitados. Se você não quiser disponibilizar alguns serviços, poderá desabilitá-los no iManager.

1 Abra o iManager no servidor.

Digite o seguinte URL:

https://*nome\_do\_servidor*/nps/iManager.html

Substitua *nome\_do\_servidor* pelo nome ou endereço IP do servidor no qual o Virtual Office foi instalado.

- 2 No menu Funções e tarefas à esquerda da janela do iManager, selecione Gerenciamento do Virtual Office.
- 3 Clique em Administração de serviços.
- 4 Desabilite os serviços não desejados clicando na guia de cada um deles e desmarcando sua caixa de seleção Habilitar.
- **5** Clique em OK.

## <span id="page-14-1"></span>**O que vem a seguir?**

Para obter informações sobre a configuração do Virtual Office, consulte o [Capítulo 3,](#page-16-2)  ["Configurando o Virtual Office", na página 17](#page-16-2).

# <span id="page-16-2"></span><span id="page-16-0"></span>3 **Configurando o Virtual Office**

Alguns dos serviços e componentes do Novell® Virtual Office precisam ser configurados para que você possa utilizá-los com seu sistema. Os serviços são as ferramentas de estação de trabalho do Virtual Office utilizadas para colaborar com outros usuários (como bate-papos online, calendários e arquivos compartilhados), além das ferramentas para acessar recursos da Internet (como links para páginas da Web). Para obter mais informações sobre serviços do Virtual Office, consulte [Capítulo 4, "Configurando equipes virtuais", na página 27.](#page-26-3) Os componentes são os itens que você configura para utilizar corretamente os serviços do Virtual Office em seu sistema (como containers, notificação de e-mail e equipes virtuais).

As ferramentas utilizadas no Virtual Office são chamadas de serviços. Você pode configurar muitos dos serviços do Virtual Office segundo a maneira como deseja utilizá-los com o Virtual Office ou o iManager. Para obter informações detalhadas sobre o iManager, consulte a [documentação online do iManager](http://www.novell.com/documentation/portuguese/imanager20/index.html) (http://www.novell.com/documentation/portuguese/ imanager20/index.html). O processo de configuração requer a especificação do endereço IP e do nome DNS do servidor.

# <span id="page-16-1"></span>**Configuração do sistema Virtual Office**

O Virtual Office é instalado com as configurações padrão que permitem o uso do produto. Para obter informações sobre os métodos de instalação, consulte o [Capítulo 2, "Instalando o](#page-10-2)  [Virtual Office", na página 11.](#page-10-2)

Alguns dos componentes do Virtual Office podem ser configurados no próprio Virtual Office; outras tarefas de configuração devem ser executadas em uma ferramenta de administração disponível no Novell iManager.

Para obter informações sobre como configurar os serviços do Virtual Office, consulte a Ajuda online do Virtual Office.

Os seguintes serviços são configurados por meio do iManager:

- [Informações da empresa no Virtual Office \(página 20\)](#page-19-0)
- [Configuração do eGuide \(página 21\)](#page-20-0)
- [Configuração de e-mail \(página 23\)](#page-22-0)
- [Configuração do iPrint \(página 22\)](#page-21-0)
- [Configuração do NetStorage \(Arquivos\) \(página 22\)](#page-21-1)

### <span id="page-17-0"></span>**Configurando serviços do Virtual Office no iManager**

Esta seção contém as instruções necessárias para a configuração dos serviços e componentes do Virtual Office no iManager. Para obter mais informações sobre o iManager, consulte a [documentação online do iManager](http://www.novell.com/documentation/portuguese/imanager20/index.html) (http://www.novell.com/documentation/portuguese/ imanager20/index.html).

O processo de configuração requer a especificação do endereço IP e do nome DNS do servidor.

É preciso configurar os seguintes componentes para garantir que o Virtual Office funcione com a configuração atual de seu sistema e com os serviços utilizados:

- **Containers do portal** permite determinar o contexto em que os usuários podem efetuar login. Para obter instruções sobre a configuração dos containers do Portal no iManager, consulte ["Configuração de Containers do portal" na página 19.](#page-18-0)
- **Configuração da equipe** permite determinar se a localização padrão do compartilhamento de arquivos é adequada e especificar outra localização, se necessário. Ao definir essa configuração, verifique se o protocolo CIFS (Common Internet File System) está habilitado. Para obter informações sobre o CIFS, consulte o *[Novell Native File Access Protocols Guide](http://www.novell.com/documentation/portuguese/nw65/index.html)* (http://www.novell.com/documentation/portuguese/nw65/index.html) (Guia de protocolos Native File Access da Novell). Para obter mais informações sobre compartilhamento de arquivos por equipes, consulte ["Configurando equipes virtuais" na página 27.](#page-26-4)
- **Notificação de e-mail** permite assegurar que os usuários receberão e-mails informando sobre eventos como participações em equipes, publicações de notícias e novas discussões. As informações sobre endereço de servidor são especificadas no campo de endereço SMTP da página Configuração da equipe. Para obter mais informações sobre notificação de e-mail, consulte ["Configurando equipes virtuais" na página 27](#page-26-4).
- **Criação de equipes virtuais** determina quais usuários têm direitos para criar equipes. A opção de gerenciamento de equipes permite conceder ou negar direitos de criação de equipes a usuários específicos. Por padrão, todos podem criar equipes. Se você desabilitar a criação de equipes, ninguém (nem os administradores) poderá criar equipes. Para obter mais informações sobre a criação de Equipes virtuais, consulte ["Configurando equipes virtuais" na](#page-26-4)  [página 27](#page-26-4).

Depois de concluir as tarefas de configuração necessárias, efetue login no Virtual Office e revise os recursos na barra de tarefas (como iPrint, eGuide, NetStorage e e-mail) para verificar se esses serviços apontam para os servidores corretos. Para abrir o Virtual Office e testar os recursos, especifique o seguinte URL:

#### http://*nome\_do\_servidor*/vo

Substitua *nome\_do\_servidor* pelo nome ou endereço IP do servidor no qual o Virtual Office foi instalado.

#### <span id="page-18-0"></span>**Configuração de Containers do portal**

Essa configuração define os contextos a partir dos quais os usuários efetuam login. Também permite determinar os containers do portal, as localizações do portal (se houver várias instâncias de portal) e os direitos de criação de equipes.

Nota: Ao configurar containers e adicionar usuários no Virtual Office, utilize a opção Administração do ambiente do menu Funções e tarefas do iManager. Você pode utilizar o botão Configurar da barra de tarefas do iManager, mas esse método requer mais procedimentos de configuração manual para que os serviços apareçam no Virtual Office.

Para configurar containers do portal:

- 1 Na página principal do iManager, clique em Gerenciamento do Virtual Office > Administração do ambiente > Informações do portal.
- 2 Faça as configurações a seguir:

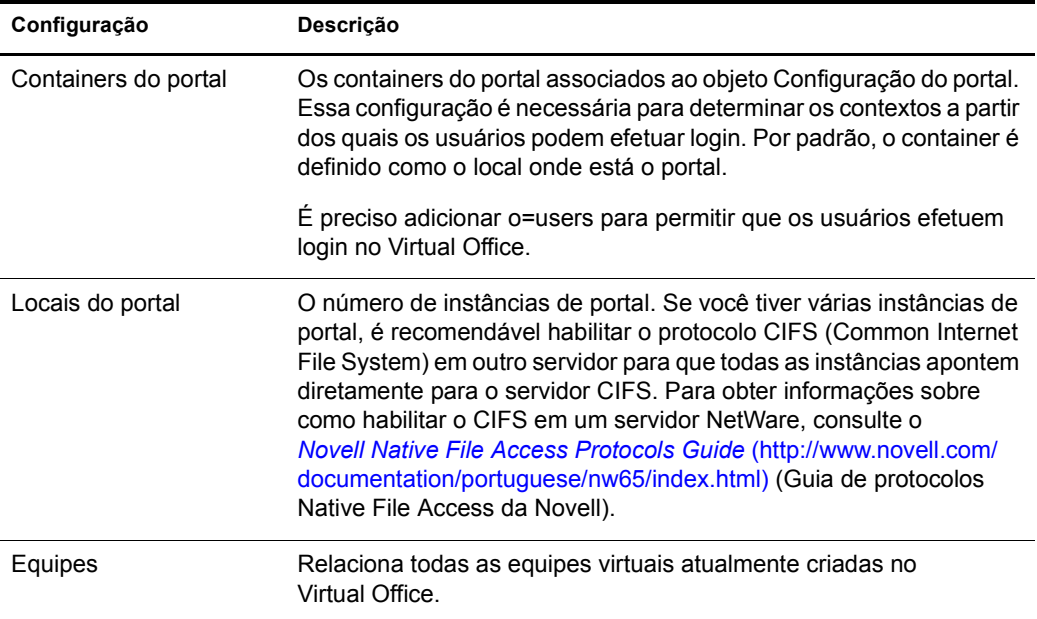

#### **Relatórios de registro**

Você pode determinar o tipo de informações que aparecerão nos relatórios de registro. Isso é útil para controlar o uso e diagnosticar problemas. Existem três níveis de informações que podem ser obtidas no relatório de registro: baixo, médio e alto. A definição baixa fornece todas as informações disponíveis; nesse nível, talvez seja preciso passar por informações irrelevantes para encontrar as informações desejadas. A configuração média limita a saída do relatório para incluir informações mais específicas, mas também inclui algumas informações gerais. A configuração alta fornece apenas as informações específicas de que você necessita.

Você pode utilizar a ferramenta de registro para ajudar a localizar e diagnosticar erros. Caso precise contatar o suporte técnico, seu representante poderá utilizar as informações desse relatório para ajudar na solução de problemas. Ao utilizar o Virtual Office em um ambiente de produção, é recomendável desativar o recurso de registro porque ele consome memória durante a operação.

1 Abra o iManager e clique em Gerenciamento do Virtual Office > Administração do ambiente > Registro.

2 Faça as configurações a seguir:

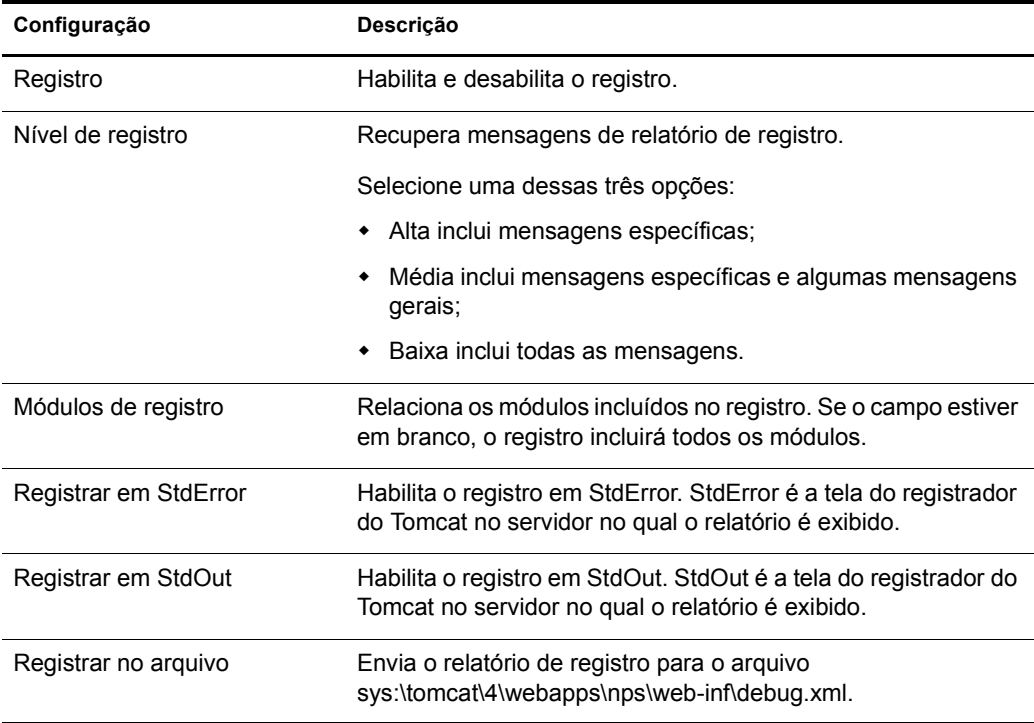

#### <span id="page-19-0"></span>**Informações da empresa no Virtual Office**

O serviço Notícias do Virtual Office permite publicar informações para todos os usuários no campo Informações da empresa da home page do Virtual Office. Você pode inserir as informações em texto puro ou HTML. Por exemplo, se as informações estiverem sob a forma de um site da Web, você poderá exibi-las na forma como elas apareceriam no site da Web.

Dica: Você pode utilizar seu editor HTML favorito para criar o código HTML das informações que deseja exibir e depois colar o código no campo Notícias.

- 1 Na página principal do iManager, clique em Gerenciamento do Virtual Office > Administração de serviços > Informações da empresa.
- 2 Marque a caixa de seleção Habilitar.

Se essa caixa estiver desmarcada, o campo Notícias do Virtual Office não será exibido na home page.

- 3 Selecione um idioma.
- 4 Digite as informações (ou insira o código HTML) no campo Informações da empresa.
- **5** Clique em OK.

#### <span id="page-20-0"></span>**Configuração do eGuide**

O Novell<sup>®</sup> eGuide é um aplicativo Web que fornece uma solução de pesquisa simples baseada em browser para todas as pessoas, locais e tópicos importantes sobre os quais seus usuários desejam obter informações, independentemente da localização de sua fonte de dados LDAP.

O eGuide é independente de plataforma ou de qualquer aplicativo em particular. Ele pode ser acessado por qualquer usuário com direitos em seu servidor Web por meio de um browser padrão.

Além de pesquisar o Novell eDirectoryTM, você pode utilizar o eGuide para pesquisar diversas fontes de dados LDAP ao mesmo tempo. Isso significa que, se sua empresa adquirir uma outra empresa, por exemplo, você poderá fornecer facilmente uma exibição em lista combinada das duas empresas utilizando o eGuide para apontar para dois diretórios separados ao mesmo tempo.

O eGuide é executado nas plataformas mais utilizadas e é compatível com ferramentas de colaboração em tempo real, como e-mail e mensagens, como o Microsoft\* NetMeeting e o AOL\* Instant Messenger\*. Após localizarem as pessoas que procuram, o eGuide permite que os usuários iniciem o tipo de comunicação mais adequado a suas necessidades atuais (e-mail, colaboração e até mesmo videoconferência).

Para obter informações e instruções sobre como utilizar o eGuide, consulte o *[Guia de](http://www.novell.com/documentation/portuguese/eguide211/index.html)  [Administração do Novell eGuide 2.1.1](http://www.novell.com/documentation/portuguese/eguide211/index.html)* (http://www.novell.com/documentation/portuguese/ eguide211/index.html).

Importante: Antes de acessar o eGuide, você deve executar o Assistente de Configuração do eGuide. Para obter instruções, consulte a seção de Instalação do *[Guia de Administração do Novell eGuide 2.1.1](http://www.novell.com/documentation/portuguese/eguide211/index.html)* (http://www.novell.com/documentation/portuguese/eguide211/index.html).

- 1 Na página principal do iManager, clique em Gerenciamento do Virtual Office > Administração de serviços > eGuide.
- 2 Marque a caixa de seleção Habilitar.

Se essa caixa estiver desmarcada, o ícone do eGuide não será exibido no Virtual Office.

3 Selecione uma das opções a seguir para especificar o URL para a página do eGuide na Web.

A opção utilizada será determinada pelo servidor em que está o eGuide.

 **Abrir na home page do eGuide para este servidor:** Se o eGuide estiver no mesmo servidor que o Virtual Office, especifique o URL e a porta para iniciar a home page do eGuide. Por exemplo:

https://*host\_local*:8080/eGuide/servlet/eGuide

 **Abrir a home page do eGuide para um servidor remoto:** Se o iPrint estiver em um servidor remoto, especifique o DNS ou o endereço IP desse servidor. Por exemplo:

https://*DNS\_ou\_Endereço\_IP*/eGuide/servlet/eGuide

- **Digite um URL personalizado para abrir o eGuide:** Se o eGuide estiver em uma localização exclusiva, selecione essa opção.
- 4 Clique em OK.

A guia de configuração do eGuide permite também que você defina um URL de proxy opcional. Essa configuração permite que um proxy/acelerador da Internet, como o Novell iChain, reescreva corretamente o URL especificado do proxy para o nome DNS correto que permitirá que o browser de um usuário funcione apropriadamente no servidor proxy. Especifique um URL completo para o servlet do eGuide. Por exemplo, http://eguide.novell.com/eGuide/servlet/eGuide.

#### <span id="page-21-0"></span>**Configuração do iPrint**

O iPrint é uma solução de software que permite que os usuários imprimam de qualquer local para qualquer local da rede. Utilizando o padrão IPP (Internet Printing Protocol), o iPrint permite que os usuários utilizem um browser para instalar impressoras em suas estações de trabalho. Em seguida, esses usuários podem imprimir em impressoras iPrint por meio dos seus aplicativos, como se estivessem utilizando uma impressora comum. Essas impressoras podem estar localizadas em qualquer local do mesmo edifício ou em uma localização remota.

- 1 Na página principal do iManager, clique em Gerenciamento do Virtual Office > Administração de serviços > iPrint.
- 2 Marque a caixa de seleção Habilitar.

Se essa caixa estiver desmarcada, o ícone do iPrint não será exibido no Virtual Office.

3 Selecione uma das opções a seguir para acessar a página do iPrint na Web.

A opção utilizada será determinada pelo servidor em que está o iPrint

 **Abrir na home page do iPrint para este servidor:** Se o iPrint estiver no mesmo servidor que o Virtual Office, especifique seu host local e a porta para iniciar a home page do iPrint. Por exemplo:

https://*host\_local:*8080ipp/

 **Abrir na home page do iPrint para um servidor remoto:** Se o iPrint estiver em um servidor remoto, especifique o nome DNS ou o endereço IP desse servidor. Por exemplo:

https://*DNS\_ou\_Endereço\_IP*/ipp/

- **Digite um URL personalizado para abrir o iPrint:** Se o iPrint estiver em uma localização exclusiva, selecione essa opção.
- 4 Clique em OK.

#### <span id="page-21-1"></span>**Configuração do NetStorage (Arquivos)**

O serviço de Arquivos permite que você acesse o Novell NetStorage, um recurso que oferece acesso simples com base na Internet ao armazenamento de arquivos. O NetStorage é uma solução de software de serviços de rede que atua como uma ponte entre a rede protegida de uma empresa e a Internet. Ele fornece aos usuários acesso seguro a arquivos a partir de qualquer local da Internet, sem a necessidade de downloads ou instalações nas estações de trabalho. Os usuários podem acessar arquivos e pastas em uma rede utilizando um browser ou as Pastas da Web Microsoft.

- 1 Na página principal do iManager, clique em Gerenciamento do Virtual Office > Administração de serviços > NetStorage.
- 2 Marque a caixa de seleção Habilitar.

Se essa caixa estiver desmarcada, o ícone Arquivos não será exibido no Virtual Office.

3 Selecione uma das opções a seguir para especificar o URL para a página do NetStorage na Web.

A opção utilizada será determinada pelo servidor em que está o NetStorage.

 **Abrir na home page do NetStorage para este servidor:** Se o NetStorage estiver no mesmo servidor do Virtual Office, especifique o URL e a porta para iniciar a home page do NetStorage. Por exemplo:

https://*host\_local*:8080/NetStorage

 **Abrir na home page do NetStorage para um servidor remoto:** Se o NetStorage estiver em um servidor remoto, especifique o DNS ou o endereço IP desse servidor. Por exemplo:

https://*DNS\_ou\_Endereço\_IP*/NetStorage

- **Digite um URL personalizado para abrir o NetStorage:** Se o NetStorage estiver em uma localização exclusiva, selecione essa opção.
- 4 Clique em OK.

#### **Configuração de marcadores**

Você pode configurar o serviço de Marcadores do Virtual Office para especificar se ele aparecerá na barra de botões e o que aparecerá no serviço.

- 1 Abra o iManager e clique em Gerenciamento do Virtual Office > Administração de serviços > Marcadores.
- 2 Se desejar habilitar o botão Marcadores na barra de botões do Virtual Office, marque a caixa de seleção Link de marcadores.
- 3 Se desejar habilitar marcadores nas home pages dos usuários, marque a caixa de seleção Marcadores da home page.
- 4 Clique em OK.

Você pode também especificar marcadores que são exibidos por padrão quando um usuário inicia o Virtual Office. Clique em Adicionar para adicionar um marcador. Selecione um marcador e clique em Editar para mudar o nome ou o URL desse marcador. Selecione um marcador e clique em Apagar para remover esse marcador da lista.

#### <span id="page-22-0"></span>**Configuração de e-mail**

Você pode utilizar o Virtual Office com vários serviços de e-mail. Para utilizar o e-mail, você precisa configurá-lo para acessar uma localização válida para todos os usuários.

Consulte as seções a seguir para selecionar o servidor de e-mail que deseja configurar:

- ["Configuração do servidor de e-mail Exchange" na página 24](#page-23-0)
- ["Configuração do servidor de e-mail GroupWise" na página 24](#page-23-1)
- ["Configuração do servidor de e-mail NetMail" na página 24](#page-23-2)
- ["Configuração do servidor de e-mail Lotus Notes" na página 25](#page-24-0)
- ["Configuração de servidor de e-mail iMAP/POP3" na página 25](#page-24-1)

#### <span id="page-23-0"></span>**Configuração do servidor de e-mail Exchange**

- 1 Na página principal do iManager, clique em Gerenciamento do Virtual Office > Administração de serviços > E-mail.
- 2 Marque a caixa de seleção Habilitar.
- 3 No menu Servidor de e-mail, selecione Microsoft Exchange.
- 4 Clique no ícone Personalizar.
- **5** Especifique o URL do Microsoft Exchange.
- 6 Selecione Sincronizadas com a Árvore do Virtual Office ou Diferentes da árvore do Virtual Office, dependendo da localização das credenciais do usuário.
- **7** Clique em OK.
- 8 (Opcional) Marque a caixa de seleção Habilitar na exibição de e-mail minimizada da home page.

Para utilizar essa opção, é necessário configurar o servidor de e-mail para suportar protocolos POP3 ou iMap. Para selecionar o protocolo que você está utilizando, clique no ícone Personalizar e marque a caixa de seleção POP3 ou iMap. Se você habilitar essa opção, apenas as últimas cinco mensagens serão exibidas em sua lista de e-mails.

9 Clique em OK.

#### <span id="page-23-1"></span>**Configuração do servidor de e-mail GroupWise**

- 1 Na página principal do iManager, clique em Gerenciamento do Virtual Office > Administração de serviços > E-mail.
- 2 Marque a caixa de seleção Habilitar.
- 3 No menu Servidor de e-mail, selecione Novell GroupWise.
- 4 Clique no ícone Personalizar.
- **5** Especifique o URL do GroupWise<sup>®</sup> WebAccess.
- 6 Selecione Sincronizadas com a árvore do Virtual Office ou Diferentes da árvore do Virtual Office, dependendo da localização das credenciais do usuário.
- **7** Clique em OK.
- 8 (Opcional) Marque a caixa de seleção Habilitar na exibição de e-mail minimizada da home page.

Para utilizar essa opção, é necessário configurar o servidor de e-mail para suportar protocolos POP3 ou iMap. Para selecionar o protocolo que você está usando, clique no ícone Personalizar e marque a caixa de seleção POP3 ou iMap. Se você habilitar essa opção, apenas as últimas cinco mensagens serão exibidas em sua lista de e-mails.

9 Clique em OK.

#### <span id="page-23-2"></span>**Configuração do servidor de e-mail NetMail**

- 1 Na página principal do iManager, clique em Gerenciamento do Virtual Office > Administração de serviços > E-mail.
- 2 Marque a caixa de seleção Habilitar.
- 3 No menu Servidor de e-mail, selecione NetMail.
- 4 Clique no ícone Personalizar.
- **5** Especifique o URL do NetMail.
- 6 Selecione Sincronizadas com a árvore do Virtual Office ou Diferentes da árvore do Virtual Office, dependendo da localização das credenciais do usuário.
- **7** Clique em OK.
- 8 (Opcional) Marque a caixa de seleção Habilitar na exibição de e-mail minimizada da home page.

Para utilizar essa opção, é necessário configurar o servidor de e-mail para suportar protocolos POP3 ou iMap. Para selecionar o protocolo que você está utilizando, clique no ícone Personalizar e marque a caixa de seleção POP3 ou iMap. Se você habilitar essa opção, apenas as últimas cinco mensagens serão exibidas em sua lista de e-mails.

**9** Clique em OK.

#### <span id="page-24-0"></span>**Configuração do servidor de e-mail Lotus Notes**

- 1 Na página principal do iManager, clique em Gerenciamento do Virtual Office > Administração de serviços > E-mail.
- 2 Marque a caixa de seleção Habilitar.
- 3 No menu Servidor de e-mail, selecione Lotus\* Notes\*.
- 4 Clique no ícone Personalizar.
- **5** Especifique o URL do Lotus Notes.
- **6** Especifique o URL do proxy.
- **7** Clique em OK.
- 8 (Opcional) Marque a caixa de seleção Habilitar na exibição de e-mail minimizada da home page.

Para utilizar essa opção, é necessário configurar o servidor de e-mail para suportar protocolos POP3 ou iMap. Para selecionar o protocolo que você está usando, clique no ícone Personalizar e marque a caixa de seleção POP3 ou iMap. Se você habilitar essa opção, apenas as últimas cinco mensagens serão exibidas em sua lista de e-mails.

9 Clique em OK.

#### <span id="page-24-1"></span>**Configuração de servidor de e-mail iMAP/POP3**

- 1 Na página principal do iManager, clique em Gerenciamento do Virtual Office > Administração de serviços > E-mail.
- 2 Marque a caixa de seleção Habilitar.
- 3 No menu Servidor de e-mail, selecione IMAP/POP3.
- 4 Clique no ícone Personalizar.
- 5 Selecione o tipo de servidor de e-mail desejado (IMAP ou POP3).
- **6** Especifique o nome DNS para o servidor.
- 7 Especifique o nome DNS do servidor SMTP.
- 8 Selecione Sincronizadas com a árvore do Virtual Office ou Diferentes da árvore do Virtual Office, dependendo da localização das credenciais do usuário.
- **9** Clique em OK.

10 (Opcional) Marque a caixa de seleção Habilitar na exibição de e-mail minimizada da home page.

Para utilizar essa opção, é necessário configurar o servidor de e-mail para suportar protocolos POP3 ou iMap. Para selecionar o protocolo que você está utilizando, clique no ícone Personalizar e marque a caixa de seleção POP3 ou iMap. Se você habilitar essa opção, apenas as últimas cinco mensagens serão exibidas em sua lista de e-mails.

**11** Clique em OK.

#### **Mudar senha**

Utilize a guia Mudar senha para especificar se os usuários podem mudar suas senhas do Virtual Office.

- 1 Abra o iManager e clique em Gerenciamento do Virtual Office > Administração de serviços > Mudar senha.
- 2 Se desejar que os usuários sejam capazes de mudar suas senhas do Virtual Office, marque a caixa de seleção Link mudar senha.

Se habilitado, o botão Mudar senha será exibido na barra de botões do Virtual Office. Se o botão Mudar senha não estiver habilitado, os usuários não poderão mudar suas senhas do Virtual Office.

**3** Clique em OK.

# <span id="page-26-3"></span><span id="page-26-0"></span>4 **Configurando equipes virtuais**

# <span id="page-26-1"></span>**Equipes virtuais**

Uma *equipe virtual* é um recurso do Virtual Office no qual os usuários podem trocar informações, compartilhar arquivos e manter um calendário de eventos. O Virtual Office permite que você crie suas próprias equipes virtuais e se torne membro de outras equipes.

Por exemplo, você pode querer criar uma equipe para um departamento de Recursos Humanos. Todos os arquivos e as informações compartilhadas por essa equipe podem estar diretamente relacionadas a tarefas de recursos humanos. Ao criar uma equipe virtual, você se torna membro e proprietário da equipe.

As equipes virtuais podem ter diversos proprietários. Se quiser conceder direitos de administração a outro usuário, transforme-o em um proprietário da equipe. Os proprietários possuem direitos iguais. Isso significa que um proprietário pode adicionar e remover outros proprietários da equipe, até mesmo a pessoa que a criou. Para obter mais informações sobre a configuração de equipes, consulte ["Configurando equipes virtuais" na página 27](#page-26-2).

### <span id="page-26-4"></span><span id="page-26-2"></span>**Configurando equipes virtuais**

As definições de Configuração da equipe permitem determinar se os usuários podem criar Equipes virtuais, a localização dos arquivos para compartilhamento e o endereço SMTP para notificação de e-mail.

- 1 Na página principal do iManager, clique em Gerenciamento do Virtual Office > Administração do ambiente > Configuração da equipe.
- 2 Faça as configurações a seguir:

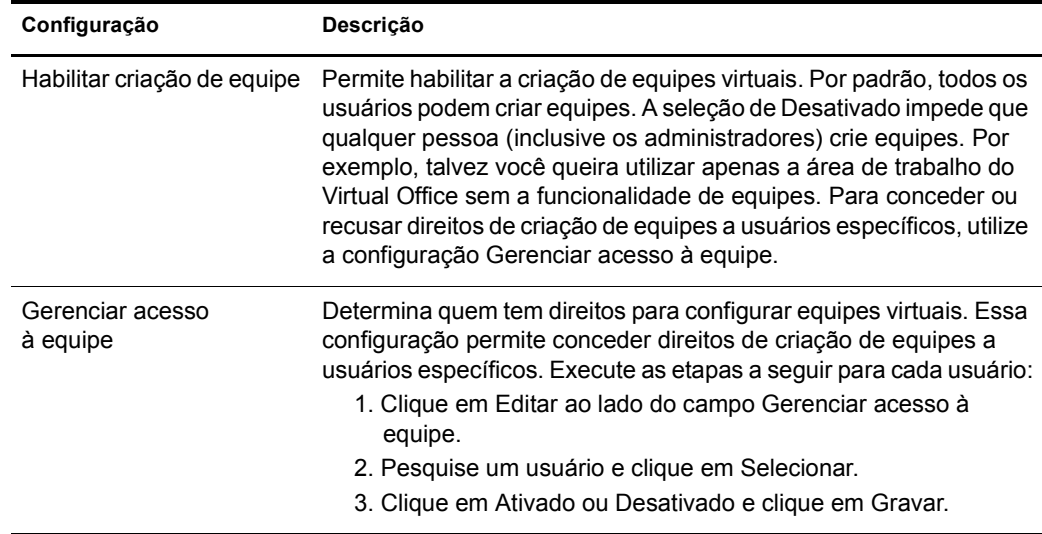

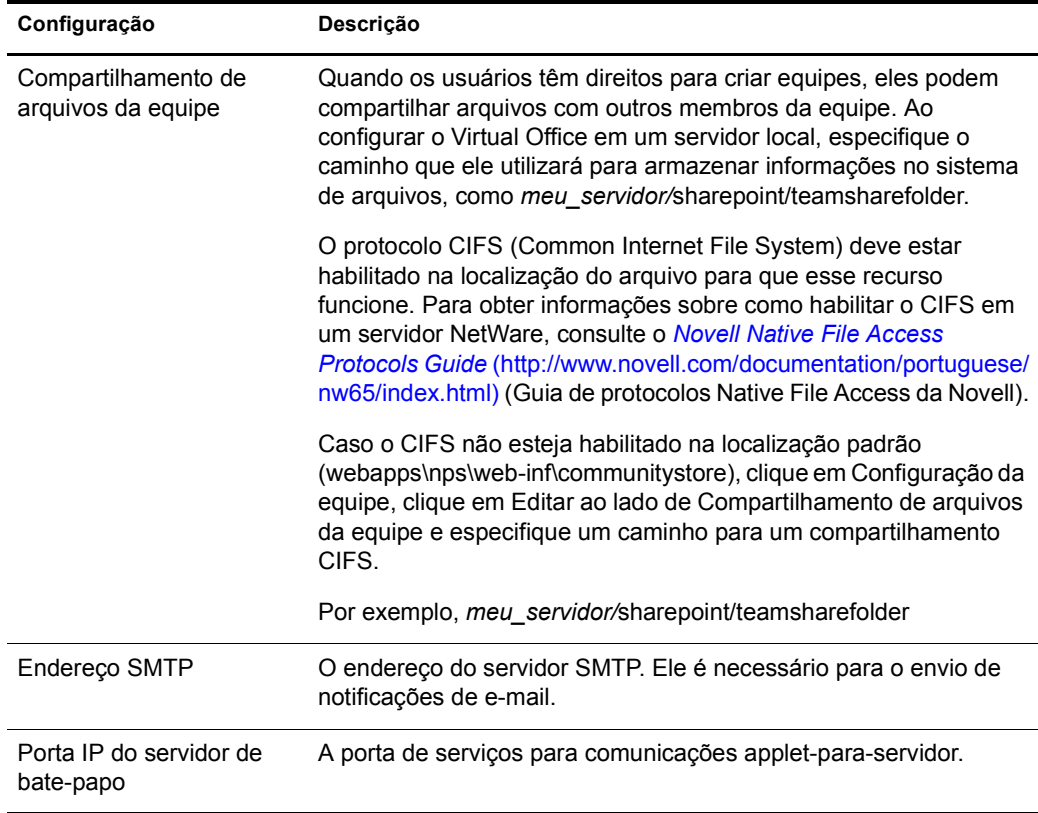

#### <span id="page-27-0"></span>**Criando uma equipe virtual**

Você só pode criar equipes virtuais protegidas. Isso significa que todas as equipes ficam visíveis na lista Equipes virtuais, mas o acesso a essas equipes está disponível apenas para membros.

- 1 Na página principal do Virtual Office, clique em Criar equipe virtual.
- 2 Digite o nome da equipe.
- 3 (Opcional) Digite uma descrição.
- 4 Clique em Criar.

### <span id="page-27-1"></span>**Solicitando participação na equipe**

Todos os usuários podem solicitar a participação em equipes virtuais. Você precisa ser membro de uma equipe para ter acesso às informações e aos serviços dessa equipe.

- 1 Na página principal do Virtual Office, clique em Ingressar na equipe virtual.
- 2 Selecione a equipe na qual você deseja ingressar.
- 3 Clique em Ingressar.

Como o acesso a uma Equipe virtual está restrito aos membros, você deve solicitar sua participação ao proprietário da equipe. Essa tela permite solicitar a participação em uma equipe virtual. Depois que o proprietário aprovar sua solicitação, você se tornará membro da equipe.

4 Clique em OK.

#### <span id="page-28-0"></span>**Gerenciando equipes virtuais**

Os proprietários de equipes podem realizar as seguintes tarefas de gerenciamento de equipes virtuais:

- [Vendo membros de equipes \(página 29\)](#page-28-1)
- [Convidando usuários a ingressarem em uma equipe \(página 29\)](#page-28-2)
- [Aprovando ou recusando uma solicitação de participação \(página 29\)](#page-28-3)
- [Adicionando proprietários de equipes \(página 30\)](#page-29-0)
- [Bloqueando usuários de uma equipe \(página 30\)](#page-29-1)
- [Editando propriedades da equipe \(página 30\)](#page-29-2)
- [Definindo preferências de notificação \(página 30\)](#page-29-3)
- [Apagando uma equipe virtual \(página 31\)](#page-30-1)

Os membros de equipes virtuais só podem remover suas próprias participações dessas equipes.

#### <span id="page-28-1"></span>**Vendo membros de equipes**

Talvez você queira ver uma lista de todos os membros de sua equipe para garantir que ela inclua todos os usuários que devem ser membros da equipe.

- 1 Na página principal do Virtual Office, abra sua equipe.
- 2 Na coluna Participação na equipe, clique em Mostrar membros da equipe.
- 3 Clique em Participação.

#### <span id="page-28-2"></span>**Convidando usuários a ingressarem em uma equipe**

Após criar uma equipe, você pode convidar outros usuários a se tornarem membros dela. Quando você convida um usuário a ingressar em uma equipe virtual, esse usuário tem a opção de aceitar ou rejeitar o convite.

- 1 Na página principal do Virtual Office, abra sua equipe.
- 2 Na coluna Participação na equipe, clique em Convidar usuário > Adicionar.
- 3 Digite ou pesquise o nome do usuário que deseja adicionar.
- 4 (Opcional) Marque a caixa de seleção Enviar convite por e-mail.
- 5 Selecione o nome e clique em Adicionar > Enviar.

#### <span id="page-28-3"></span>**Aprovando ou recusando uma solicitação de participação**

O Virtual Office envia uma notificação quando você é convidado a ingressar em uma equipe virtual. A menos que você seja designado à equipe, você tem a opção de aceitar ou rejeitar o convite.

- 1 Na página principal do Virtual Office, abra sua equipe.
- 2 Na coluna Participação na equipe, clique em Aprovar solicitação.
- 3 Selecione a solicitação e clique em Aprovar ou Recusar.

<span id="page-29-0"></span>O Virtual Office permite conceder a propriedade a outros usuários. Por exemplo, você pode querer delegar algumas das tarefas de gerenciamento da equipe a outra pessoa. Todos os proprietários da equipe têm os mesmos direitos de gerenciamento.

- 1 Na página principal do Virtual Office, abra sua equipe.
- 2 Na coluna Participação na equipe, clique em Mostrar proprietários da equipe > Adicionar.
- 3 Digite ou pesquise o nome desejado e clique em Adicionar.
- 4 Clique em Fechar.

#### <span id="page-29-1"></span>**Bloqueando usuários de uma equipe**

O Virtual Office permite que os proprietários impeçam o acesso de usuários a uma equipe. Por exemplo, você pode criar uma equipe virtual para um departamento específico que possui alguns funcionários temporários que não devem ter acesso aos arquivos compartilhados.

- 1 Na página principal do Virtual Office, abra sua equipe.
- 2 Na coluna Participação na equipe, clique em Mostrar usuários bloqueados.
- **3** Clique em Usuários bloqueados > Adicionar.
- 4 Digite ou pesquise o usuário desejado e clique em Adicionar.
- 5 Clique em Fechar.

Para ver uma lista de usuários bloqueados, clique em Mostrar usuários bloqueados na coluna Participação na equipe.

#### <span id="page-29-2"></span>**Editando propriedades da equipe**

As propriedades da equipe incluem uma lista de membros e os componentes que eles podem acessar. Após instalar e configurar uma equipe virtual, você pode modificar as configurações de propriedades para refletir quaisquer mudanças ou atualizações. Por exemplo, se você não utiliza o recurso de Bate-papo, pode removê-lo da página.

- 1 Na página principal do Virtual Office, abra sua equipe.
- 2 Na coluna Participação na equipe, clique em Mostrar propriedades da equipe.
- 3 Mude o nome, a descrição ou os serviços da equipe.
- 4 Clique em Gravar.

#### <span id="page-29-3"></span>**Definindo preferências de notificação**

À medida que você gerencia uma equipe virtual, talvez precise realizar uma das seguintes tarefas:

- Publicar discussões para se comunicar com os outros membros;
- Publicar avisos de eventos;
- Adicionar arquivos a serem compartilhados com os outros membros.

Você pode notificar os membros da equipe por e-mail ao executar qualquer uma dessas tarefas.

- 1 Na página principal do Virtual Office, abra sua equipe.
- 2 Na coluna Participação na equipe, clique em Definir preferências de notificação.

3 Marque a caixa de seleção correspondente a cada um dos itens a seguir sobre os quais você deseja notificar os membros da equipe:

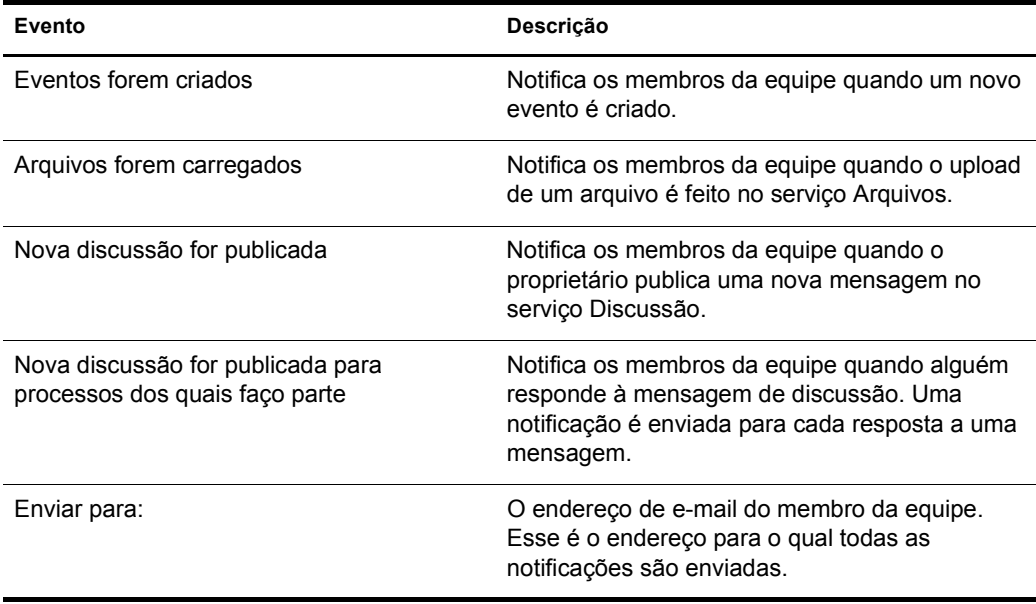

4 Clique em Gravar.

#### <span id="page-30-1"></span>**Apagando uma equipe virtual**

Se você for o proprietário de uma equipe, poderá apagá-la. Por exemplo, você pode criar uma equipe para um projeto específico. Quando o projeto for concluído, a equipe pode ser apagada.

- 1 Na página principal do Virtual Office, abra sua equipe.
- 2 Na coluna Participação na equipe, clique em Apagar esta equipe.
- 3 Clique em Apagar > Apagar.

### <span id="page-30-0"></span>**Serviços de equipes virtuais**

Esta seção relaciona os recursos disponíveis apenas em uma configuração de equipe virtual. Para obter instruções sobre a configuração e o uso desses serviços, consulte a Ajuda online do Virtual Office.

#### **Discussão**

Permite que os membros da equipe virtual participem de discussões online e troquem mensagens.

#### **Calendário**

Permite que os membros da equipe virtual programem eventos e compromissos e compartilhem essas informações com outros membros.

#### **Arquivos**

Permite que os membros da equipe virtual façam o seguinte:

- Pesquisar diretórios;
- Criar diretórios no caminho ou diretório atual;
- Fazer upload de arquivos;
- Remover arquivos;
- Compartilhar arquivos com outros usuários de uma equipe.

#### **Bate-papo**

Permite que os membros da equipe virtual se comuniquem pelo Instant Messaging.

Nota: O serviço Bate-papo não traduz idiomas. Esse serviço utiliza um applet, o qual usa apenas o idioma do sistema operacional.

É possível fazer o seguinte com o serviço Bate-papo:

- Bater papo com outros usuários;
- Gravar ou imprimir conversas;
- Convidar usuários a ingressarem em uma sessão de bate-papo;
- Ativar ou desativar o som;
- Indicar que você está ausente de sua estação de trabalho.

#### **Links**

Permite que os membros da equipe virtual criem e exibam links para páginas da Web.

# <span id="page-32-0"></span>5 **Gerenciamento avançado**

# <span id="page-32-1"></span>**ZENWorks**

O Novell® ZENworks® fornece o gerenciamento baseado em diretórios de desktops, dispositivos portáteis e servidores. A seguir, uma lista de algumas das tarefas que podem ser executadas com o ZENworks:

- Automatizar a distribuição de aplicativos, patches e atualizações de vírus;
- Fornecer o auto-reparo de aplicativos;
- Gerenciar estações de trabalho remotamente, incluindo transferências de arquivos e diagnóstico em tempo real;
- Manter inventários de hardware e software para fins de solução de problemas e auditoria;
- Fornecer aplicativos para desktops, thin clients (servidor de terminal) e Web.

Importante: Para ativar o ZENworks, é preciso localizar a versão suportada por um ambiente NetWare 6.5.

Para obter informações sobre o ZENworks, consulte a [documentação do Novell ZENworks](http://www.novell.com/documentation/portuguese/nnls) (http://www.novell.com/documentation/portuguese/nnls).

- 1 Abra o iManager e clique em Gerenciamento do Virtual Office > Administração de serviços > ZENworks.
- 2 Marque a caixa de seleção Habilitar.
- 3 Especifique o URL para a página da Web do ZENworks.
- 4 Clique em OK.